# **Debugging iOS Applications With IDA**

*Copyright 2016 Hex-Rays SA*

NOTE: This tutorial is now deprecated. Please see this resource instead:

[https://www.hex-rays.com/wp-content/uploads/2020/06/ios\\_debugger\\_primer2.pdf](https://www.hex-rays.com/wp-content/uploads/2020/06/ios_debugger_primer2.pdf)

IDA 6.95 introduced the Remote iOS Debugger plugin, which allows users to debug iOS target applications directly from IDA. It works on all supported platforms (Mac, Windows, Linux), supports both ARM32 and ARM64 targets, and has been extensively tested with iOS 9, 10, and 11.

The goal of this tutorial is to install an example app on your iOS device and use IDA to debug it.

Before we begin, please note that the Remote iOS Debugger requires a running instance of the Apple iOS debugserver in order to function. Since iOS devices are often jailed, spawning a remote debugger process (or doing anything else for that matter) can be somewhat of a task.

IDA provides various ways of working with jailed devices, depending on your platform. If you are a Mac user, continue reading. If you are a non-mac user, skip to **Non-Mac users**.

### **Quick Start**

The fastest way to get started is to use Xcode to build and install a sample app, then switch to IDA to debug it. We will cover this process in depth here. If you prefer not to use Xcode, jump ahead to the **ios\_deploy** section.

### **Creating a Sample Project**

Note that since IDA depends on the iOS debugserver, IDA can only debug applications that the debugserver can debug. Usually, the default debugserver installed by Xcode can only debug applications that you have built with Xcode.

Thus, we must start by building a sample app ourselves, just for this tutorial.

First open Xcode.app and on the 'Welcome to Xcode' screen, choose 'Create a new Xcode project'. Then when asked to choose a template, select one of the iOS Application templates:

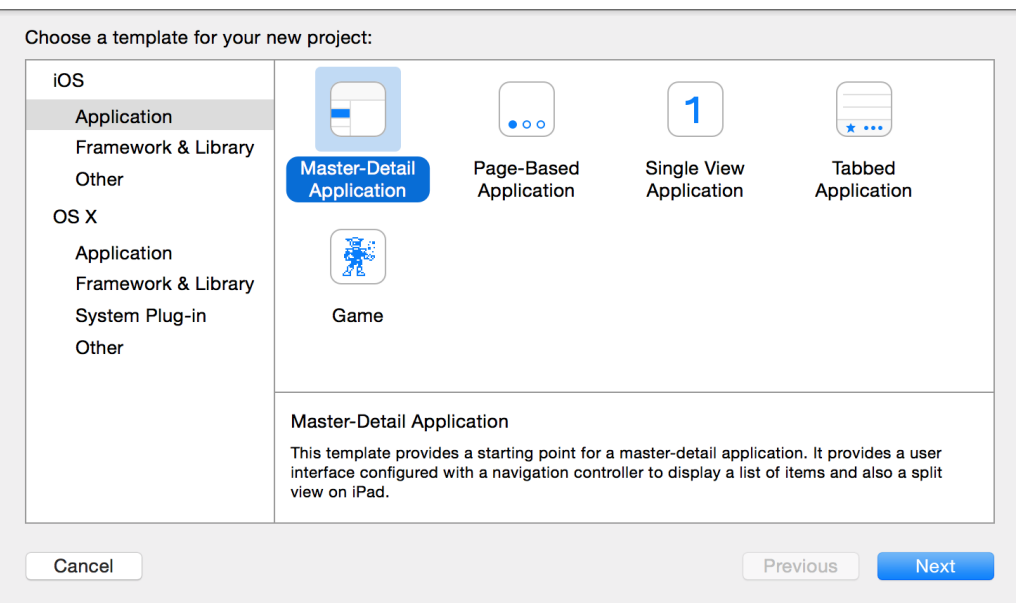

Click Next, and when asked for the project options, use the following values:

Product Name: demo

Organization Identifier: me

Language: Objective-C

For the remaining fields you can use the default values.

### **Symbols**

Once your project has been created, ensure that your device is attached to your host machine and is selected as the current device in the top left of the Xcode window:

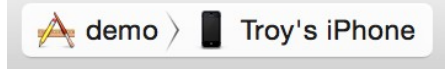

When you first select your device, Xcode will perform two important tasks. First it will install the debugserver on your device (which IDA will need for debugging), and it will also extract symbol files from dyld\_shared\_cache.

Symbol processing usually takes a while, and you can check the progress at the top of the Xcode window:

 $\mathbf{A}$  1 Processing symbol files

When this process is completed, Xcode will store the symbols in:

~/Library/Developer/Xcode/iOS DeviceSupport/<iOS version>/Symbols

In IDA, copy this path to 'Symbol path' in Debugger>Debugger options>Set specific options:

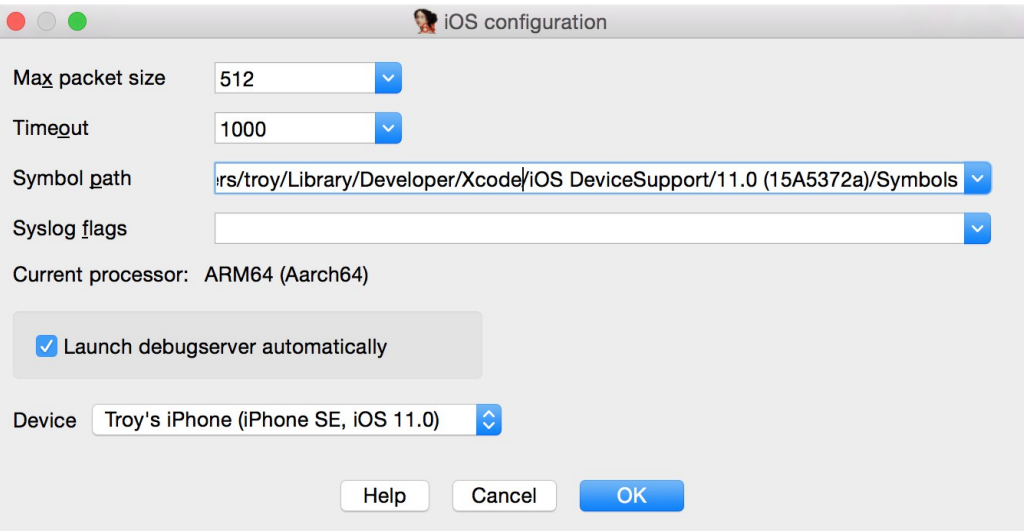

#### **Installation**

In order for IDA to debug this app, it must know the path to the app's executable file. However, iOS tends to hide these details about the file system, and as far as we know there is no way to formally

ask Xcode where exactly it has installed the app on your device.

So, we use the following workaround:

Open the source file AppDelegate.m, and in the function didFinishLaunchingWithOptions, insert the following line:

NSLog(@"app installation path: %@", [[NSBundle mainBundle] executablePath]);

This will ensure that the installation path will be printed in the Xcode console when the app is run.

Now click on the big Play button in the top left of the Xcode window. This will build, install, and launch the app on your target device. Once you see that the app has been launched and the application path as been printed to the console, press the Stop button in the top left.

#### **Launching the Debugger**

Now it's time to open our sample app in IDA. On the left side of the Xcode window, under the Project Navigator tab, click on demo.app under the Products folder:

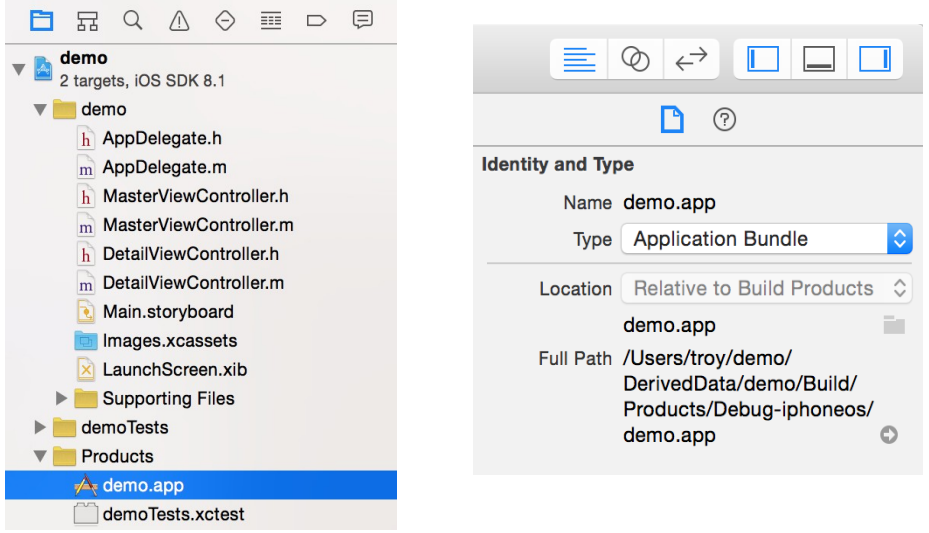

Then, on the right side of the Xcode window under the Utilities tab, you can find the path to newly built app bundle. Use this path to open the app's executable file in IDA:

**troy@mac**:**~**\$ ida64 /Users/troy/demo/DerivedData/demo/Build/Products/Debug-iphoneos/demo.app/demo

Once IDA has finished loading the file, select 'Remote iOS Debugger' from the combo box at the top of the screen and set a breakpoint at main.

Now open menu Debugger>Process options... and for the 'Application' and 'Input File' fields, use the path that was printed to the console when you ran the app in the **Installation** section above:

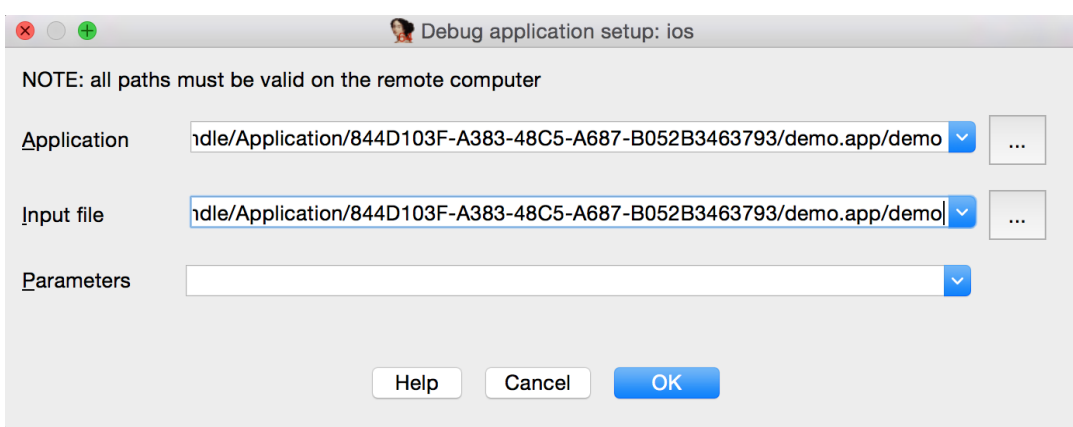

Now click Debugger>Start process, and wait for the breakpoint at main to be hit:

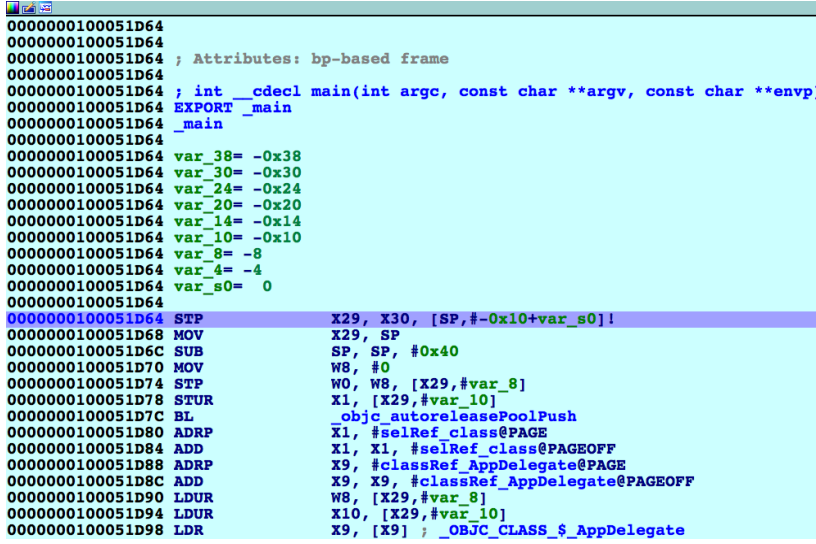

And that's it! You can now explore process memory, inspect registers, single step, etc. Happy debugging!

### **ios\_deploy**

We recommend Mac users to download 'ios deploy' from the hex-rays downloads page:

[https://www.hex-rays.com/products/ida/support/ida/ios\\_deploy.zip](https://www.hex-rays.com/products/ida/support/ida/ios_deploy.zip)

This helper utility has effectively replaced Xcode in our development cycle, and can perform all the everyday tasks that can be difficult on iOS - like signing and installing applications, extracting debugging symbol files from dyld shared cache, and retrieving the installation paths of target executables.

See ios deploy -h to get a quick look at what it can do.

The goal of this part of the tutorial is to use ios deploy to install a prebuilt sample application and debug it in IDA – with limited dependence on Xcode.

# **Connection**

Before we get started let's perform a sanity check to make sure IDA will be able to recognize and connect to your device. Connect a device to your Mac via USB (currently ios\_deploy cannot work over Wi-Fi), and run the following command:

**troy@mac**:**~**\$ ios\_deploy listen

```
Device connected:
- name: iPhone 6
- model: iPhone 6s
- ios ver: 10.0
- build: 14A5341a
- arch: arm64
- id: 9b72866777b672d81bcf080964926f3b9864a9b2
^{\wedge}Ctroy@mac:~$
```
ios deploy should print a message every time a device is connected/disconnected. If you see a message like you see above, then so far so good.

# **Installing the debugserver**

The next step is to ensure that the debugserver has been installed on your device and IDA will be able to launch it. You can check this using the 'diagnostics' phase:

```
troy@mac:~$ ios_deploy diagnostics
Device: iPhone 6 (iPhone 6s, iOS 10.0)
Warning: could not launch the debugserver (The service is invalid.)
Trying to re-mount the developer disk image...
Error: could not open signature file 
/Applications/Xcode.app/Contents/Developer/Platforms/iPhoneOS.platform/DeviceSupport/10.0 
(14A5341a)/DeveloperDiskImage.dmg.signature
Phase 'diagnostics' failed, exiting
troy@mac:~$
```
If the debugserver is not present on your device, you will get a 'service is invalid' message, and the diagnostics phase will try install the DeveloperDiskImage.dmg automatically and try again.

If diagnostics failed to find a matching DeveloperDiskImage.dmg for your device (like it did above), you can find one manually. They are usually located in:

/Applications/Xcode.app/Contents/Developer/Platforms/iPhoneOS.platform/DeviceSupport/

Then use 'mount  $-d$   $\leq$  path $>$ ' to install it:

```
troy@mac:~$ ios_deploy mount -d \
> /Applications/Xcode.app/Contents/Developer/Platforms/iPhoneOS.platform/DeviceSupport/10.0\ \
(14A5339a\)/DeveloperDiskImage.dmg
troy@mac:~$ ios_deploy diagnostics
Device: iPhone 6 (iPhone 6s, iOS 10.0)
Diagnostics completed. No issues to report
troy@mac:~$
```
If the debugserver could be launched, you should see 'Diagnostics completed. No issues to report'.

# **Symbols**

The next step is to extract debug symbols from dyld shared cache. IDA relies heavily on these

symbol files in order to achieve fast and detailed debugging (as does Xcode – it usually stores symbols in ~/Library/Developer/Xcode/iOS\ DeviceSupport when you first connect your device).

To extract the symbol files to your host, run the "symbols" phase:

**troy@mac**:**~**\$ ios\_deploy symbols Copying dyld... Downloading 0.59 MB of 0.59 MB /tmp/dyld: done Copying dyld\_shared\_cache\_arm64... Downloading 767.19 MB of 767.19 MB /tmp/dyld\_shared\_cache\_arm64: done Extracting symbol file: 957/1197

When this phase completes it will store the symbols at ~/Symbols.

We can now tell IDA where to find them by setting the 'Symbol path' in Debugger>Debugger options>Set specific options:

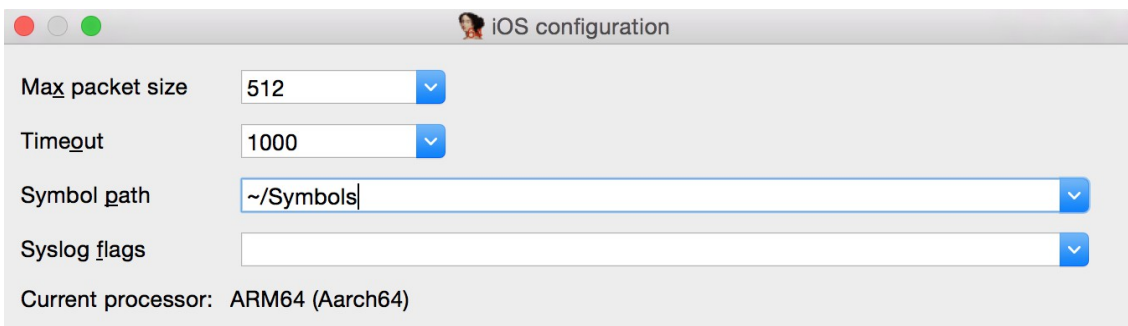

### **Installation**

Now it's time to set up an example target application. We have provided a prebuilt example iOS binary in 'ios\_demo' at https://www.hex-rays.com/products/ida/support/ida/ios\_demo.zip, along with the source code. You must codesign this application in order to install and debug it on your device, which means you must be part of the iPhone Developer program.

If the application is not properly codesigned with your developer certificate, the debugserver will refuse to debug it, reporting a 'Failed to get task for process' error message.

See 'ios deploy codesign -h' for more on how this process works.

Once you have verified that you have an iPhone Developer certificate and you have downloaded the example app, cd to ios demo/ and run the following command:

**troy@mac**:**~/ios\_demo**\$ ios\_deploy appify -e demo

This will create an app bundle at ./demo.app, which can then be installed on your device with:

**troy@mac**:**~/ios\_demo**\$ ios\_deploy install -b demo.app/

You can then print the installation path via:

**troy@mac**:**~/ios\_demo**\$ ios\_deploy paths -b demo -s /var/containers/Bundle/Application/132A825B-9EB8-4FA4-B49B-3722C0EBFF24/demo.app/demo

### **Launching the Debugger**

Finally, it's time to launch IDA and run the debugger. First open the example app in ida:

**troy@mac**:**~/ios\_demo**\$ idaq demo.app/demo

Once IDA has finished loading the file, do the following:

- 1. Select 'Remote iOS Debugger' from the combo box at the top of the main window
- 2. Set a breakpoint at main.
- 3. Open menu Debugger>Process options...
- 4. Set 'Application' and 'Input file' to the path you retrieved by running 'ios\_deploy paths' above:

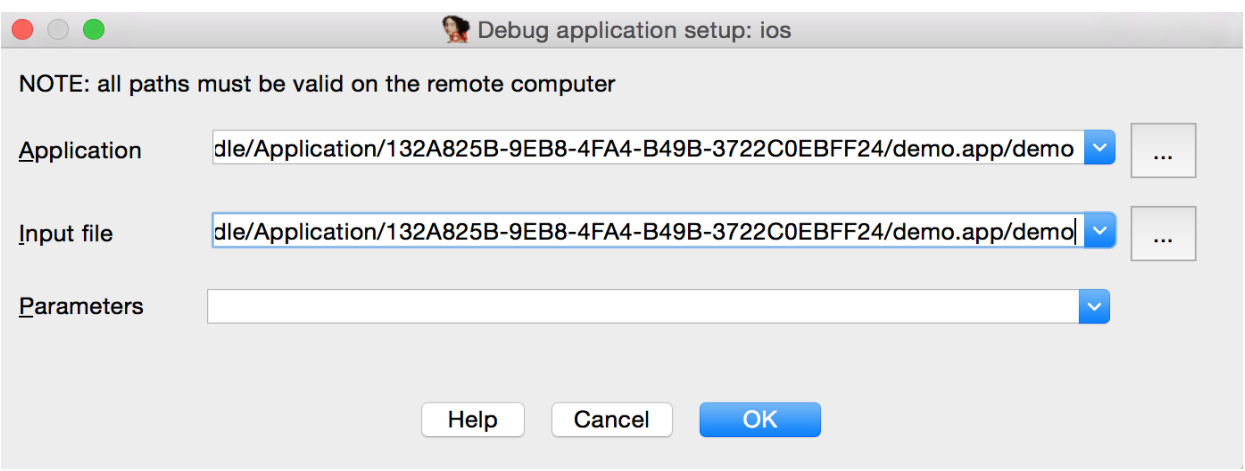

In this situation, IDA will not use the 'Hostname' and 'Port' fields, but it still always requires a nonempty hostname. Just set it to 'localhost'.

Now click Debugger>Start process, and wait for the breakpoint at main to be hit:

```
0000000100D2BF3C<br>0000000100D2BF3C
                          Segment type: Pure code
0000000100D2BF3C AREA
0000000100D2BF3C AREA text, CODE<br>0000000100D2BF3C ; ORG 0x100D2BF3C
                                          CODE, READWRITE
0000000100D2BF3C CODE64
0000000100D2BF3C
0000000100D2BF3C
00000000100D2BF3C ; Attributes: bp-based frame
0000000100D2BF3C
0000000100D2BF3C;
                          int
                                  cdecl main(int argc, const char **argv, const char **envp)
0000000100D2BF3C EXPORT _main<br>0000000100D2BF3C _main<br>0000000100D2BF3C _main
0000000100D2BF3C
0000000100D2BF3C var_14= -0x14<br>0000000100D2BF3C var_10= -0x10<br>0000000100D2BF3C var_8= -8
00000000100D2BF3C var_s0=
                                     \mathbf{o}0000000100D2BF3C
                                               X29, X30, [SP,#-0x10+var_s0]!<br>X29, SP<br>SP, SP, #0x20
                        STP0000000100D2BF40 MOV
0000000100D2BF44 SUB
                                               SP, SP, #0x20<br>W8, #0<br>W0, W8, [X29,#var_8]<br>X1, [SP,#0x20+var_10]<br>X0, #aHelloWorld@PAGE
0000000100D2BF48 MOV
0000000100D2BF4C STP
0000000100D2BF50 STR
                                                                              ; "hello, world!\n"<br>PAGEOFF ; "hello, world!\n"
0000000100D2BF54
                       ADRP
                                                   , whaterconducting and the most<br>, XO, #aHelloWorld@PAGEOFF ;<br>rintf
0000000100D2BF58 ADD
                                               xo,
0000000100D2BF5C BL
0000000100D2BF60 MOV<br>0000000100D2BF64 STR
                                               W8, #0W8, #0<br>W0, [SP,#0x20+var_14]<br>X0, X8<br>"
0000000100D2BF68 MOV
0000000100D2BF6C MOV
                                               SP
                                                    X29
0000000100D2BF70 LDP
                                               X29, X30, [SP+var_s0],#0x10
0000000100D2BF74 RET
00000000100D2BF74; End of function main
0000000100D2BF74
0000000010002BF74 ; _
                             text ends
0000000100D2BF74
```
And that's it! You can now step, explore process memory, inspect registers, etc. Happy debugging!

#### **Troubleshooting**

#### **Process Launch**

If IDA fails to launch the target process for whatever reason, it will usually print an error message to the console window. Here are some common error messages:

- **Elocked -** this means the debugserver failed to launch the process because the device's screen is locked. Simply unlock the screen and this error should go away.
- **The service is invalid** this usually means IDA tried to launch a debugging utility that is not installed on the device. Please ensure that the DeveloperDiskImage.dmg has been mounted on your device (either via Xcode or 'ios\_deploy mount').
- **Efailed to get the task for process** this likely means that the debugserver does not have permission to debug the target app. Please ensure that the target app has been properly codesigned for debugging ('ios\_deploy codesign' can do this for you).

SA:<http://iphonedevwiki.net/index.php/Debugserver>and AUTOLAUNCH in dbg ios.cfg

• **Device doesn't support wireless sync –** this typically means that you asked MacOS to perform a task on the device over WiFi. Some tasks (like launching the debugserver) cannot be performed over WiFi. Try turning off WiFi on your device, or at least make sure your mac host and device are not connected to the same WiFi network. Then, ensure that you are still connected via USB and try again.

#### **IDA\_DEBUG\_DEBUGGER**

This flag will make IDA print very verbose logging messages to the console while the debugger is running. Enable it by launching IDA with: '/path/to/idaq -z10000'

If this option is enabled when using the Remote iOS debugger, IDA will log all of the packet communication between IDA and the debugserver. Look for lines prefixed with:

> … (data sent to debugserver)

and

< … (data received from debugserver)

Often times these packets will contain messages or error codes that might describe the problem.

#### **Syslog**

You can also use the SYSLOG\_FLAGS option in dbg\_ios.cfg to instruct the debugserver to print extra debug messages to the iOS system log.

You can then use 'ios deploy syslog' while IDA is running to fetch the system log.

#### **Working with Multiple Devices**

Be careful when working with multiple iOS devices connected to your host simultaneously. In this situation you can select the target device via menu Debugger>Debugger options>Set specific options:

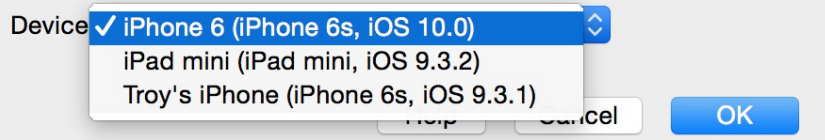

If you have multiple devices connected and you don't specify a target device, IDA will simply use the first device it finds. The device used is not guaranteed to be deterministic, so its a good idea to explicitly tell IDA which device to use.

#### **Non-Mac users**

On non-mac platforms, IDA has no way to launch the debugserver automatically like it does on Mac. Thus, you must be able to ssh to your device and launch the debugserver yourself, specifying a port to listen on. Then specify this port and the hostname of your device in the Process Options dialog:

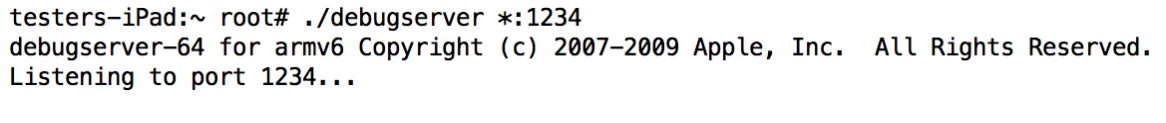

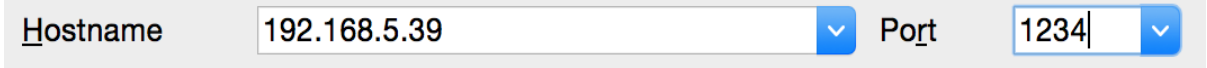

See<http://iphonedevwiki.net/index.php/Debugserver>for how to get the most out of the debugserver.

Also see [http://iphonedevwiki.net/index.php/SSH\\_Over\\_USB](http://iphonedevwiki.net/index.php/SSH_Over_USB) for an overview of how you can ssh to your device over USB.

### **Symbols**

IDA relies heavily on symbol files extracted from dyld\_shared\_cache for fast and detailed

debugging. It is definitely possible to debug without symbol files, but IDA will be much slower and will be missing many symbol names.

If you manage to extract symbol files from your device (either using a third-party tool or Xcode if you have access to a Mac), you can tell IDA where to find these files via the SYMBOL\_PATH variable in dbg ios.cfg.

#### **Source Level Debugging**

As of IDA 7.0, you can debug your iOS apps using the source code view.

Keep these hints in mind when using source level debugging with the iOS Debugger:

• DWARF debug information must be available for your target app. The DWARF info must either be present in the input file itself or in a dSYM bundle. For all modules in your app (either the main executable or private frameworks), IDA will assume that the binary file and the dSYM bundle are both present in the same directory as the current database (.idb) file.

If either the binary file or dSYM are not present next to the idb, then source level debugging will not work.

- If you are confused about where IDA is looking for DWARF info, you can launch IDA with the -z40000 option, which will log some of the steps IDA takes to perform source debugging
- The Objective-C-specific "step into" action (menu Debugger>Run until message received) also works in the source code view.